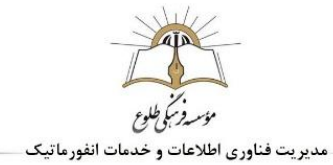

# **امکانات مورد نیاز**

**و**

# **آموزش نحوه استفاده از سیستم آموزش مجازی**

**ویژه دانش آموزان موسسه فرهنگی طلوع**

تابستان 99

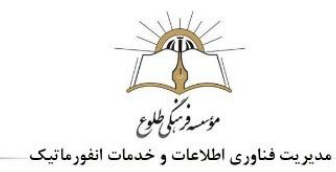

# فهرست مطالب

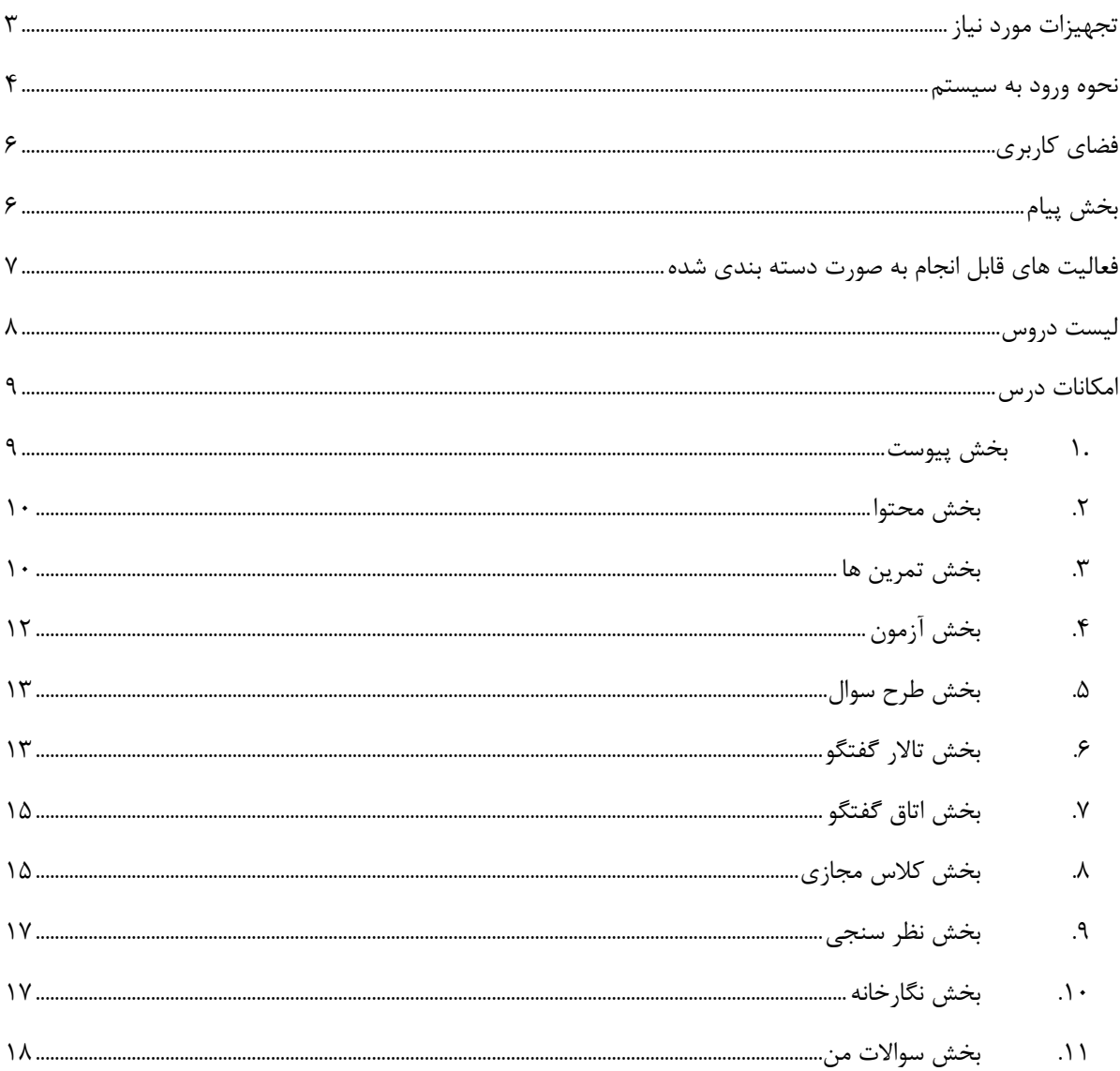

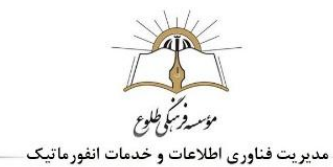

# <span id="page-2-0"></span>**تجهیزات مورد نیاز**

#### **برای استفاده آسان و موثر از سیستم LMS ، نیازمند برخورداری از امکانات سخت افزاری متوسط میباشید.**

امکانات قابل قبول شامل:

- .1 بهره مندی از سیستم PC یا لپ تاپ با حداقل مشخصات ذیل:
	- ویندوز XP به باال
		- رم 4 به باال
	- سی پی یو دو هسته ای به باال
- ۲. بهره مندی از خطوط اینترنتی اپراتورهای سیم کارتی (مبین نت، ایرانسل، همراه اول و رایتل) و یا اپراتورهای اصلی (شاتل، آسیا تک و...) که دارای حداکثر زمان پینگ ۱۰۰ms و حداقل سرعت آپلود Mbps و سرعت دانلود Mbps ۲ باشد.

جهت بررسی زمان پینگ و سرعت آپلود دانلود میتوانید از سایت www.speedtest.net و یا www.speedcheck.ir استفاده فرمایید.

**امکان استفاده از طریق سایر دستگاها شامل گوشی های هوشمند یا تبلت ها و یا سیستم هایی با مشخصات پایین تر نیز فراهم است ، اما در این شرایط، تضمینی در انجام بدون نقص کلیه فعالیتها وجود ندارد.**

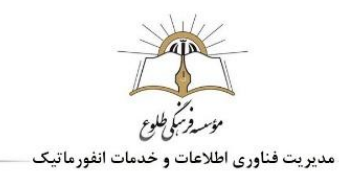

<span id="page-3-0"></span>**نحوه ورود به سیستم**

برای استفاده از سیستم آموزش مجازی، ابتدا مرورگر خود را باز کنید و آدرس <u>ims.tollou.ir</u> را وارد کنید تا به طور مستقیم وارد سیستم شوید

و یا وارد سایت موسسه طلوع به آدرس www.tollou.ir شوید .

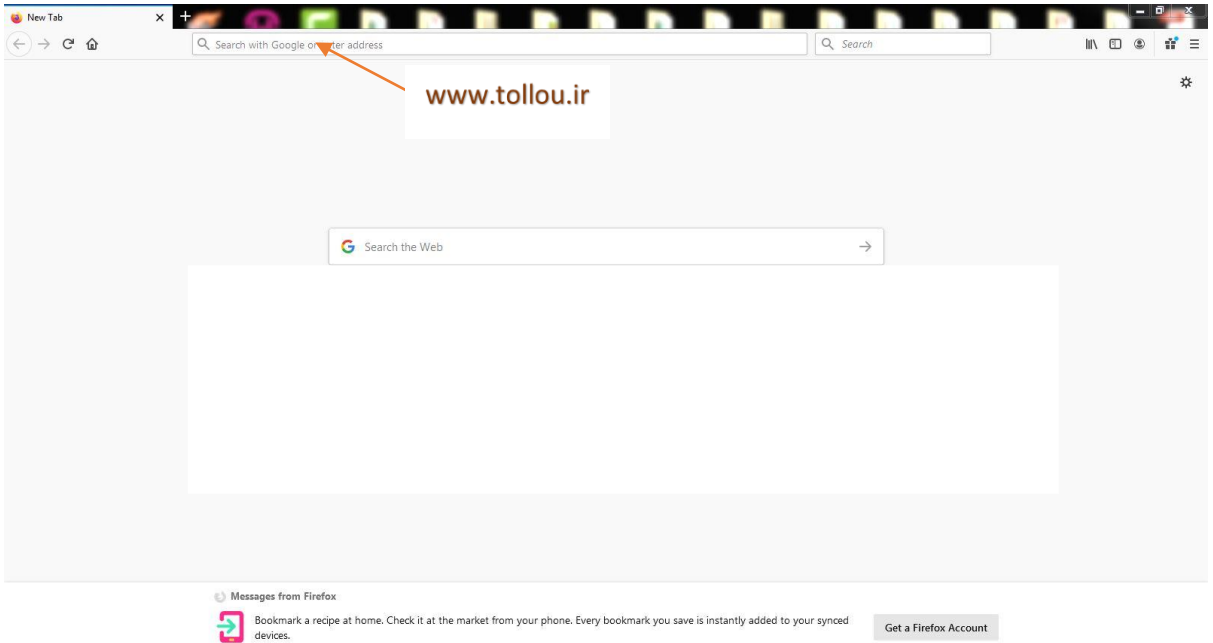

با فشردن کلید Enter وارد صفحه اصلی موسسه میشویم. پایین تر از بنر 4 عکس مشاهده میشود که یکی از آنها لینک ورود به صفحه LMS است. بر روی آن کلیک کنید.

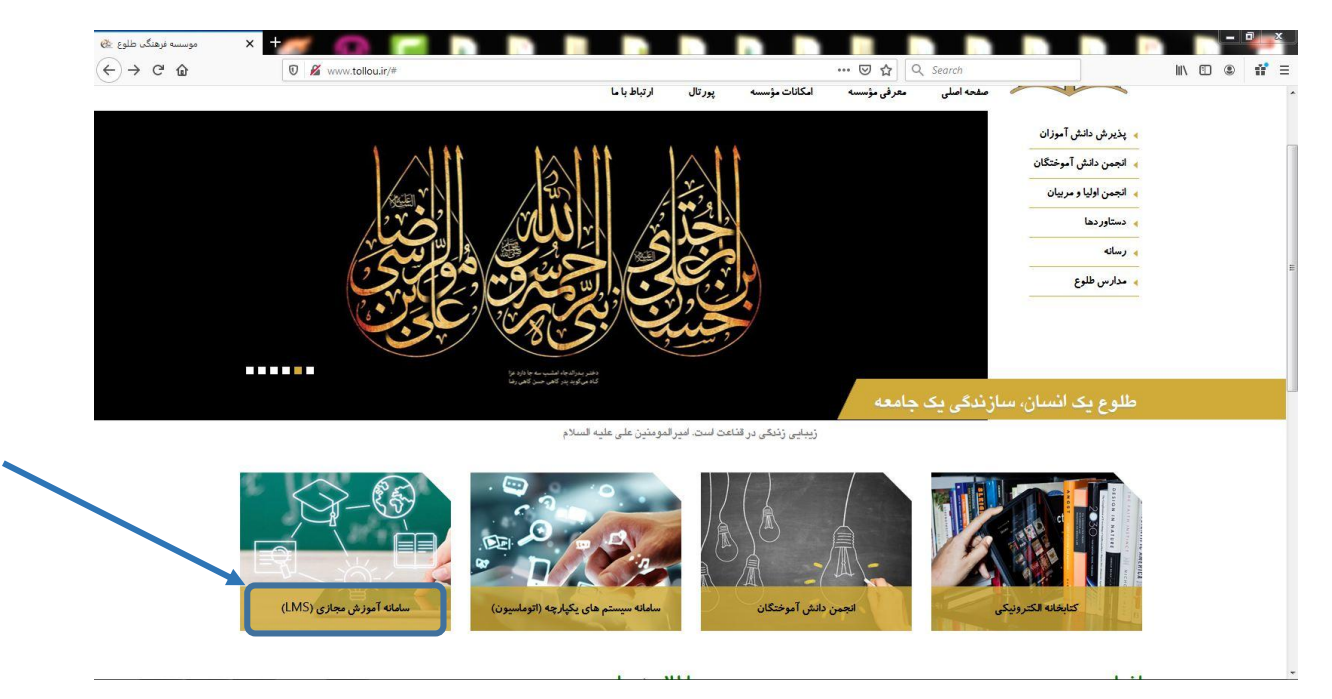

وارد صفحه LMS میشوید.

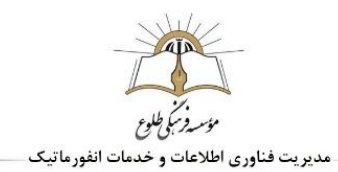

نام کاربری و رمز عبور را وارد کنید.

نکته : دقت بفرمایید در زمان ورود نام کاربری و رمز عبور، کیبورد شما در حالت انگلیسی باشد.

)در صورتیکه در هر مرحله ای به مشکل خوردید میتوانید به مسئول سایت مقطع خود مراجعه فرمایید. (

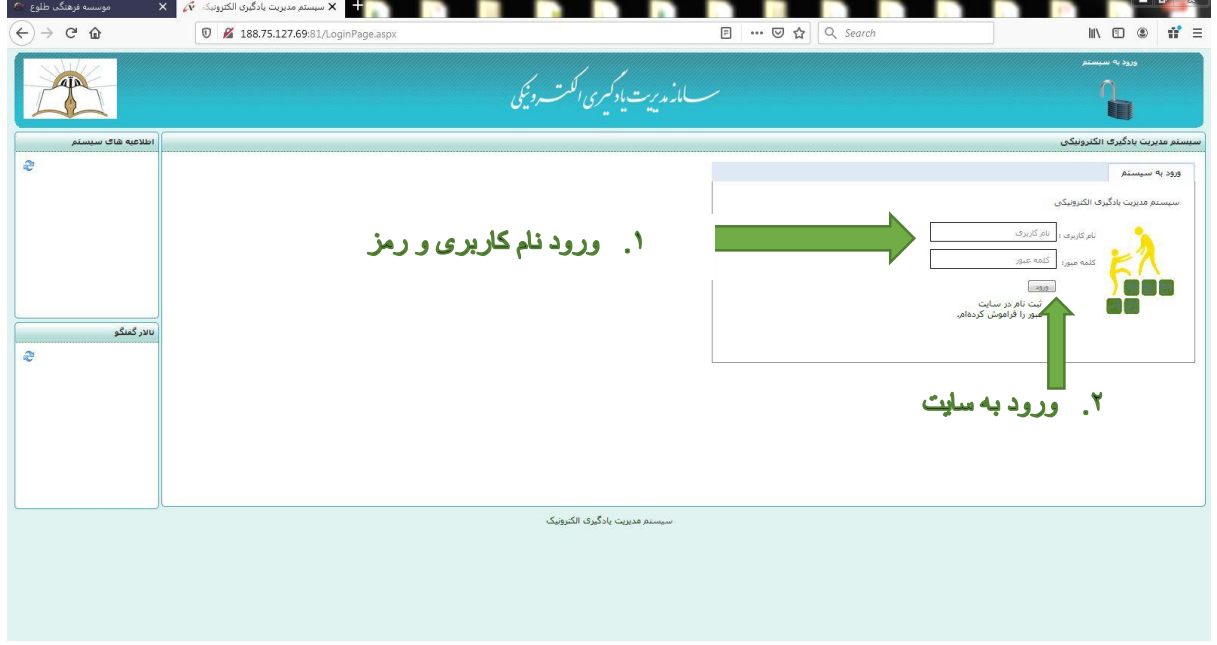

پس از ورود اطالعات و کلیک بر روی گزینه ورود وارد فضای کاربری میشویم ) در صورتیکه وارد فضای کاربری نشدید، بر روی گزینه فضای کاربری کلیک کنید(

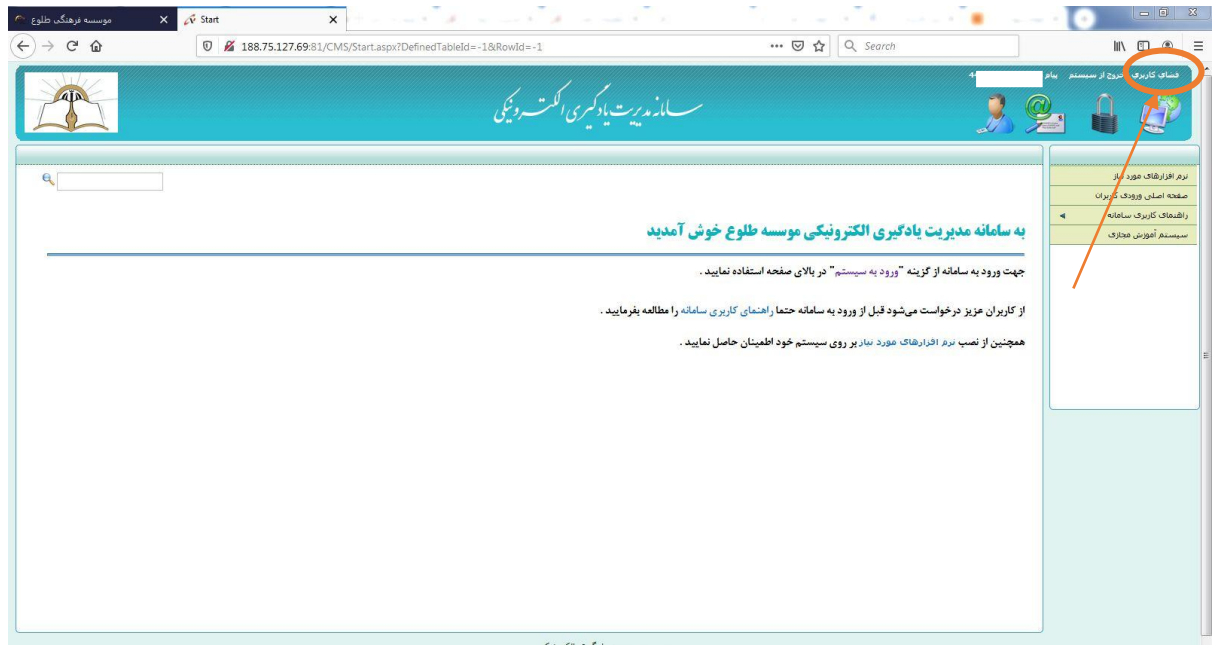

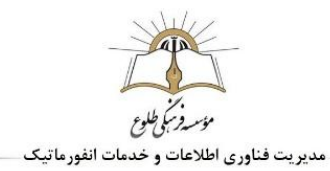

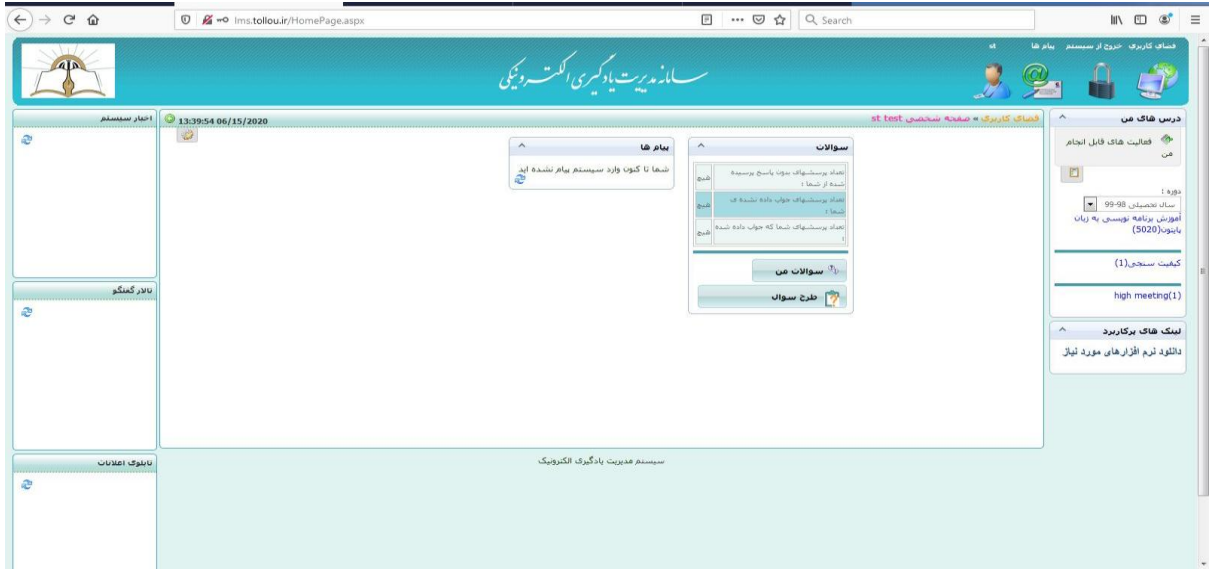

# <span id="page-5-0"></span>**فضای کاربری**

در فضای کاربری دو منوی اصلی مشاهده میگردد.

منوی فوقانی شامل موارد : خروج از سیستم، سیستم پیام و اطالعات شخصی شما و منوی سمت راست شامل "فعالیتهای قابل انجام من" و لیستی از "دروس" شما و "نرم افزارهای مورد نیاز" جهت دانلود میباشد. لطفا در صورت عدم برخورداری از این برنامه ها، از نصب همه آنها روی سیستم خود اطمینان حاصل فرمایید.

<span id="page-5-1"></span>**بخش پیام**

با کلیک بر روی گزینه سیستم پیام واقع در منوی فوقانی، وارد صفحه ای به شکل زیر میشویم. امکان دریافت پیام متنی و فایل در این بخش وجود دارد:

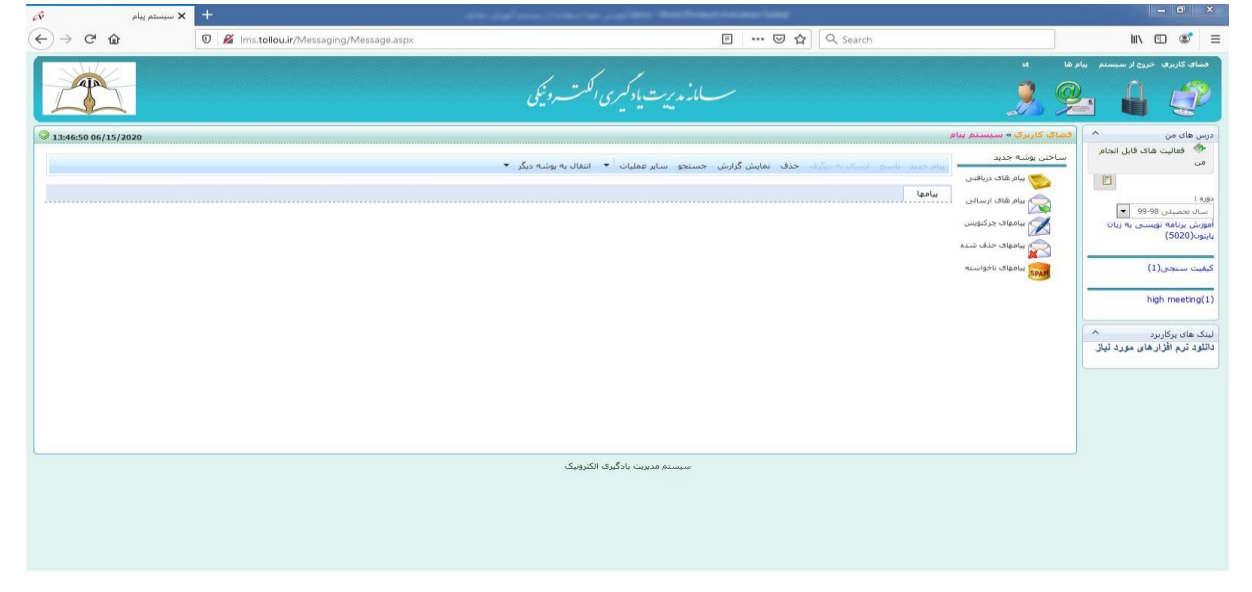

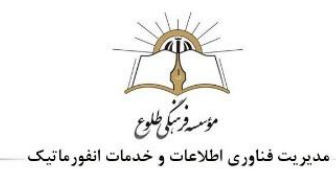

در ادامه به توضیح موارد مشاهده شده در منوی سمت راست میپردازیم:

<span id="page-6-0"></span>**فعالیت های قابل انجام به صورت دسته بندی شده**

بر روس گزینه فعالیتهای قابل انجام من کلیک کنید:

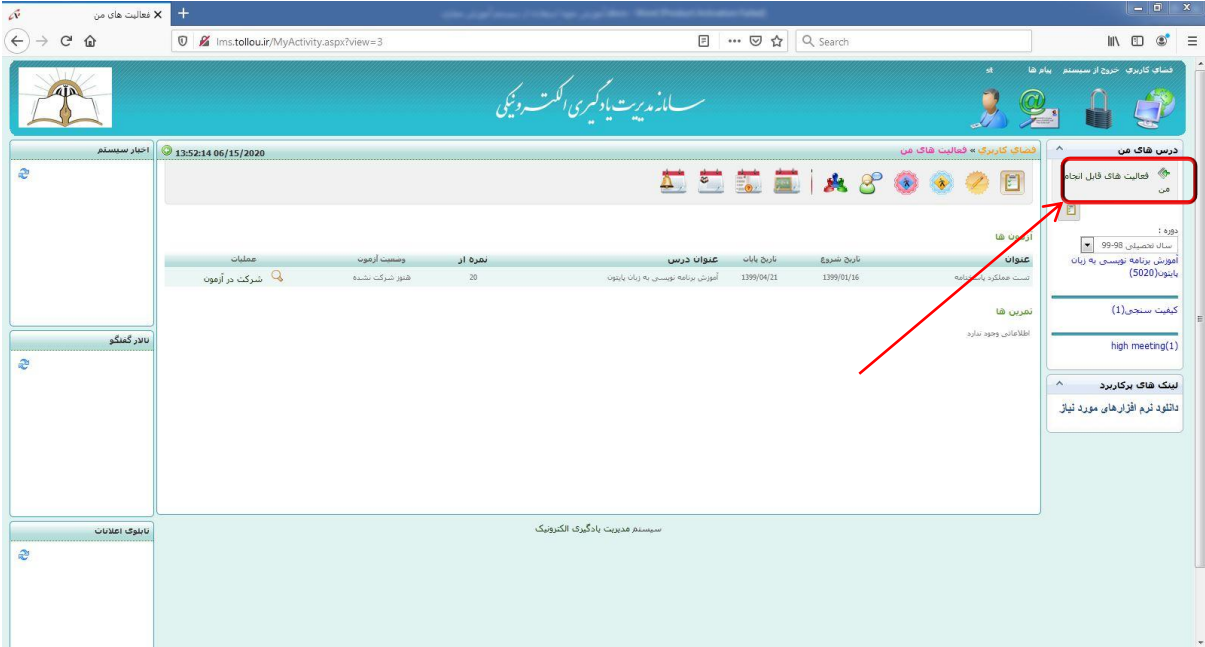

لیستی از فعالیت های ممکن شامل آزمون ها ، تمرین ها، کالسها و... از کلیه دروس شما بصورت یکجا نمایش داده میشود.

از طریق منوی موجود در این صفحه امکان مشاهده آزمون، تکلیف تمرین و... به صورت تفکیکی وجود دارد.

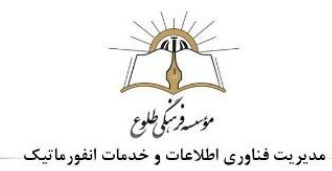

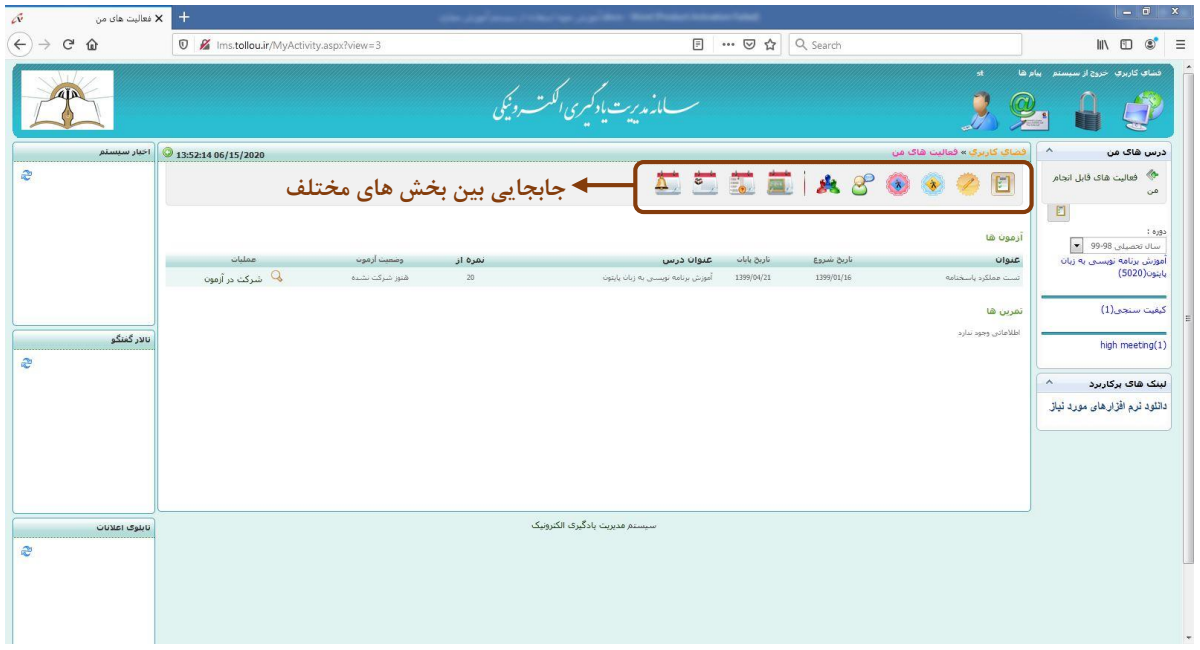

# <span id="page-7-0"></span>**لیست دروس**

مورد بعدی از منوی سمت راست، لیست دروس شماست . با کلیک بر روی هر درس لیستی از امکانات درس برای شما نمایش داده میشود:

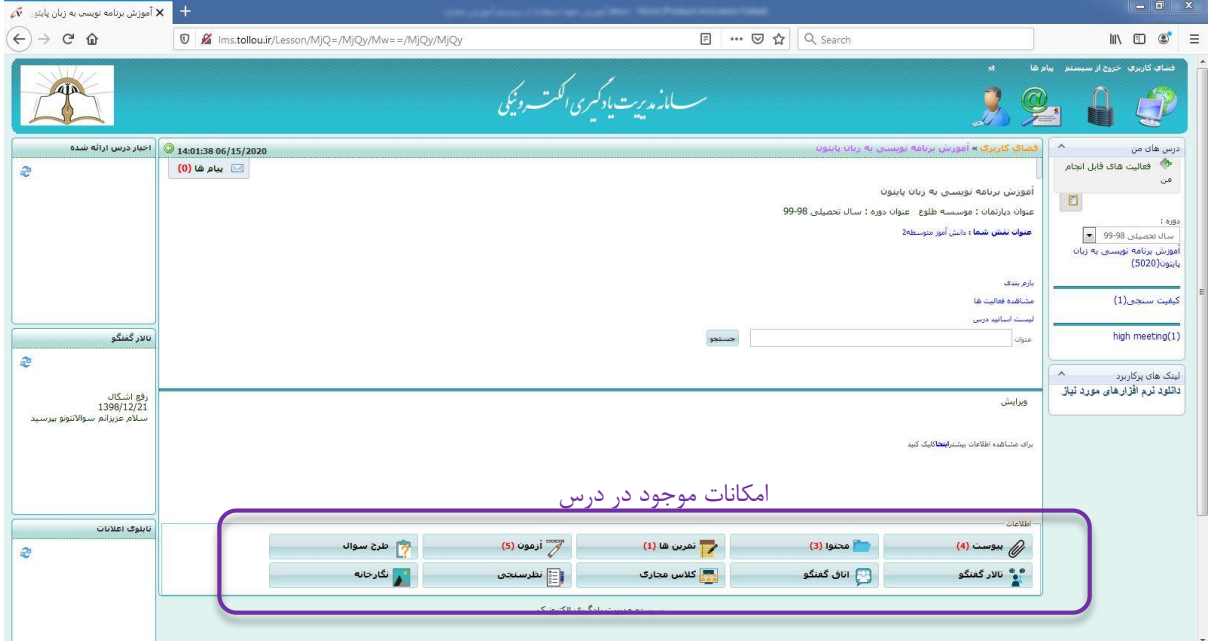

اکنون به بررسی امکانات هر درس میپردازیم.

يرز کم طلوع مدیریت فناوری اطلاعات و خدمات انفورماتیک

<span id="page-8-0"></span>**امکانات درس**

#### <span id="page-8-1"></span>**.1 بخش پیوست**

با کلیک بر روی گزینه پیوست، لیستی در سمت راست، ذیل فضای کاربری باز میشود شامل کلیه دسته بندی های پیوست های درس که میتوانید با باز کردن هر لیست کلیه موارد مربوط به آنها که میتواند شامل عکس، صوت، ویدئو، پی دی اف و... باشد را مشاهده یا دانلود کنید )اگر فایل پیوستی به صورت فشرده و با پسوند .zip و یا .rar باشد، باید حتما دانلود شود و با برنامه های مخصوص خود )برای مثال، winrar در کامپیوتر و rar در موبایل اندرویدی و iZip در آیفون( مشاهده شود

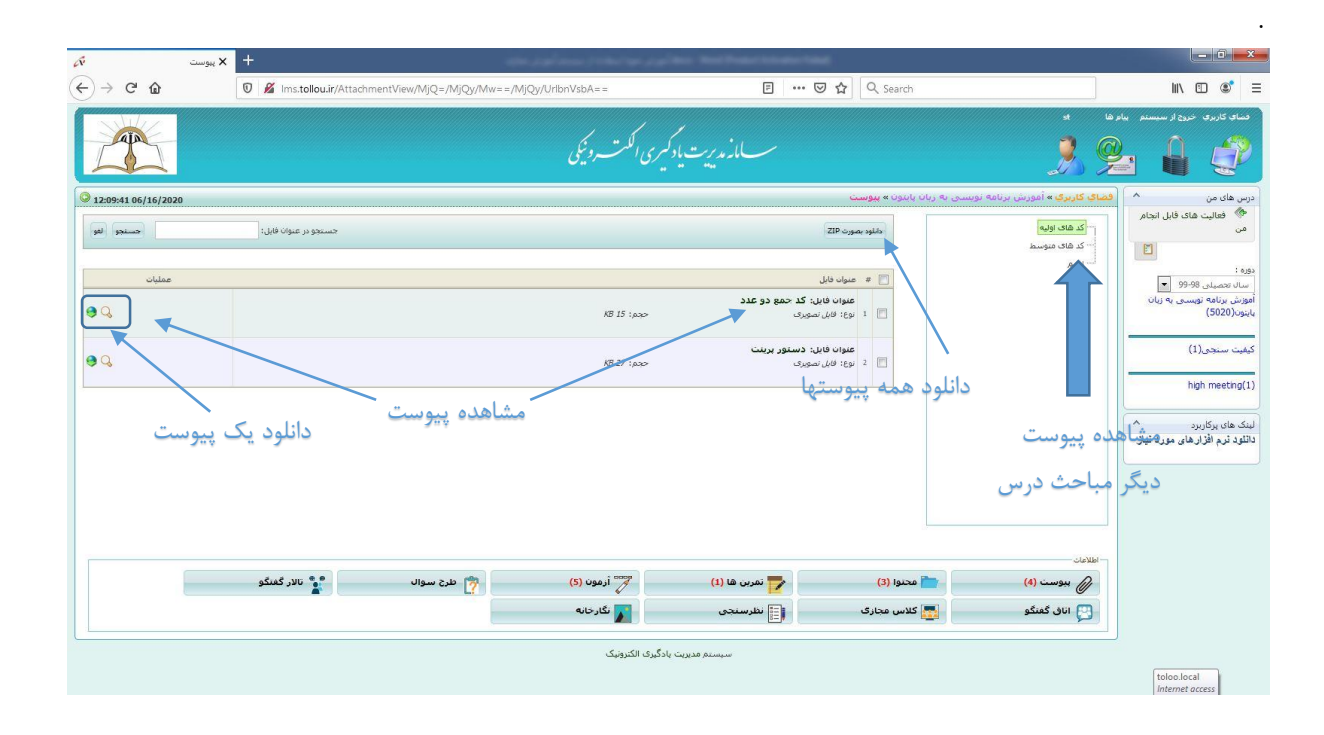

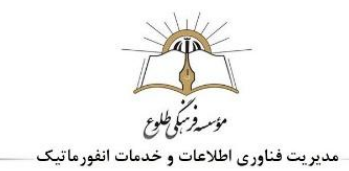

<span id="page-9-0"></span>**.2 بخش محتوا**

امکان بعدی درس، محتواست. در این بخش نیز مانند بخش پیوست لیستی از گروههای محتوا در سمت راست باز میشود. هر یک شامل لیستی از محتواهای بارگزاری شده میباشد . محتوا ها شامل متن و عکس میباشند.

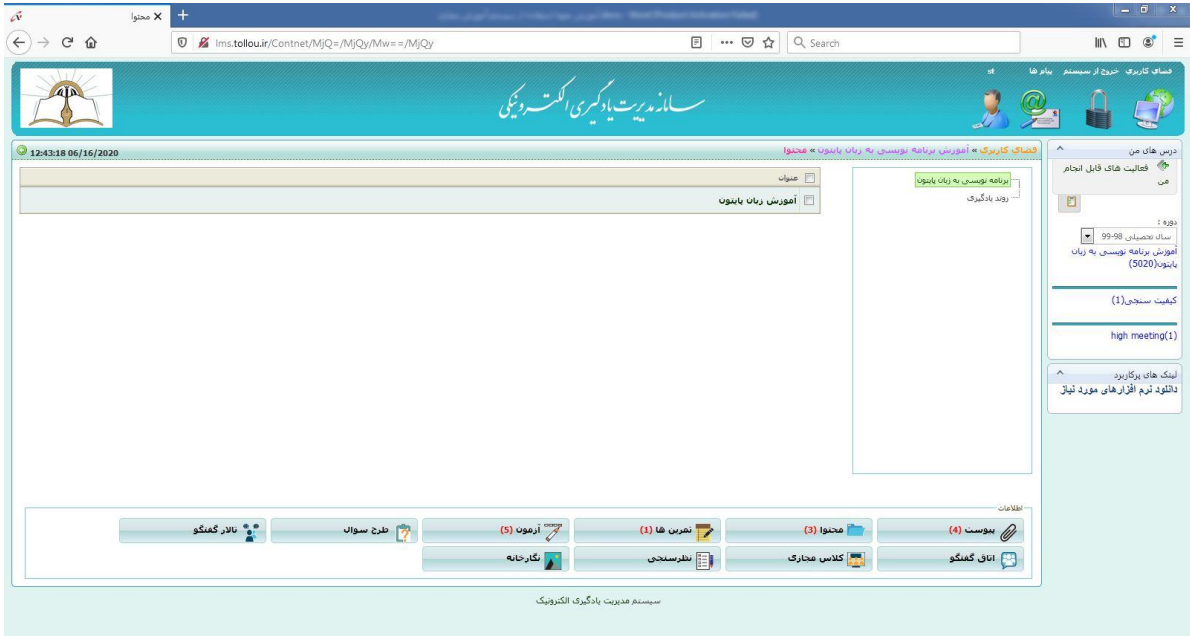

## <span id="page-9-1"></span>**.3 بخش تمرین ها**

با کلیک بر روی این گزینه وارد صفحه تمرین میشویم. هر ردیف شامل عنوان تمرین ، تاریخ شروع و پایان ارسال ، نمره کسب شده از تمرین و آیکون مربوط به پاسخ دهی به تمرین است( این آیکون در ستون عملیات قرار دارد).

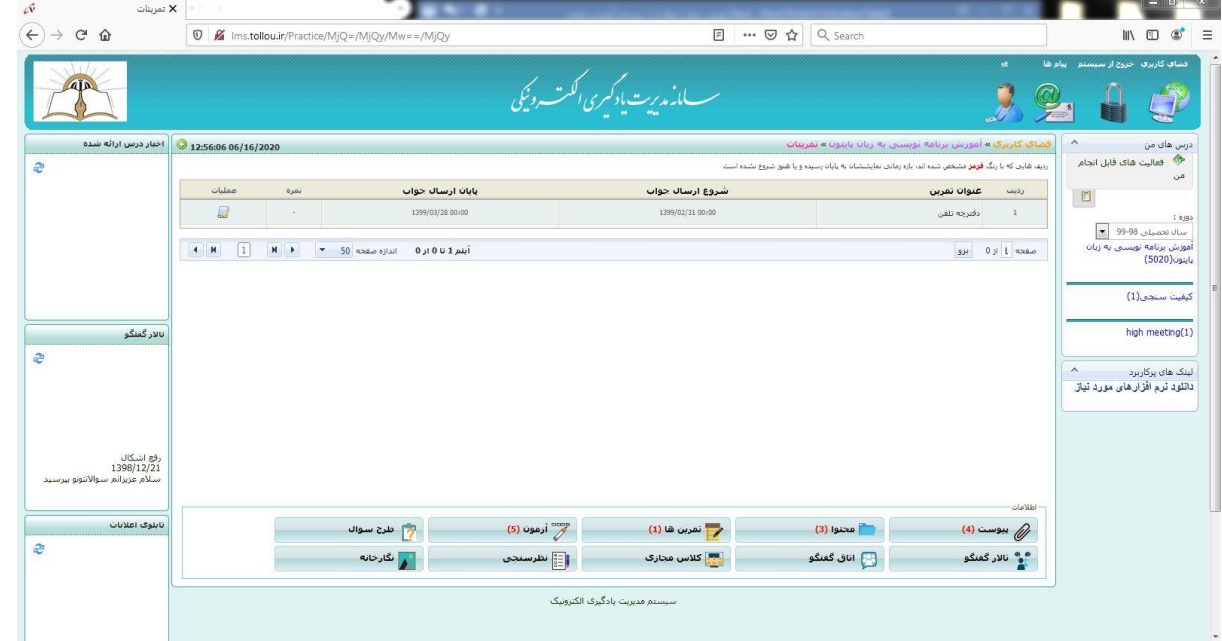

بر روی آیکون "مشاهده و ارسال جواب" کلیک کنید. وارد صفحه زیر میشوید. دراین بخش سوال را مشاهده میکنید و امکان تایپ جواب و یا الصاق فایل برای شما وجود دارد.

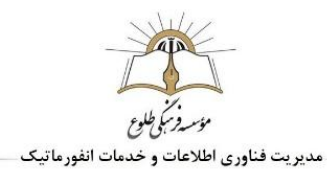

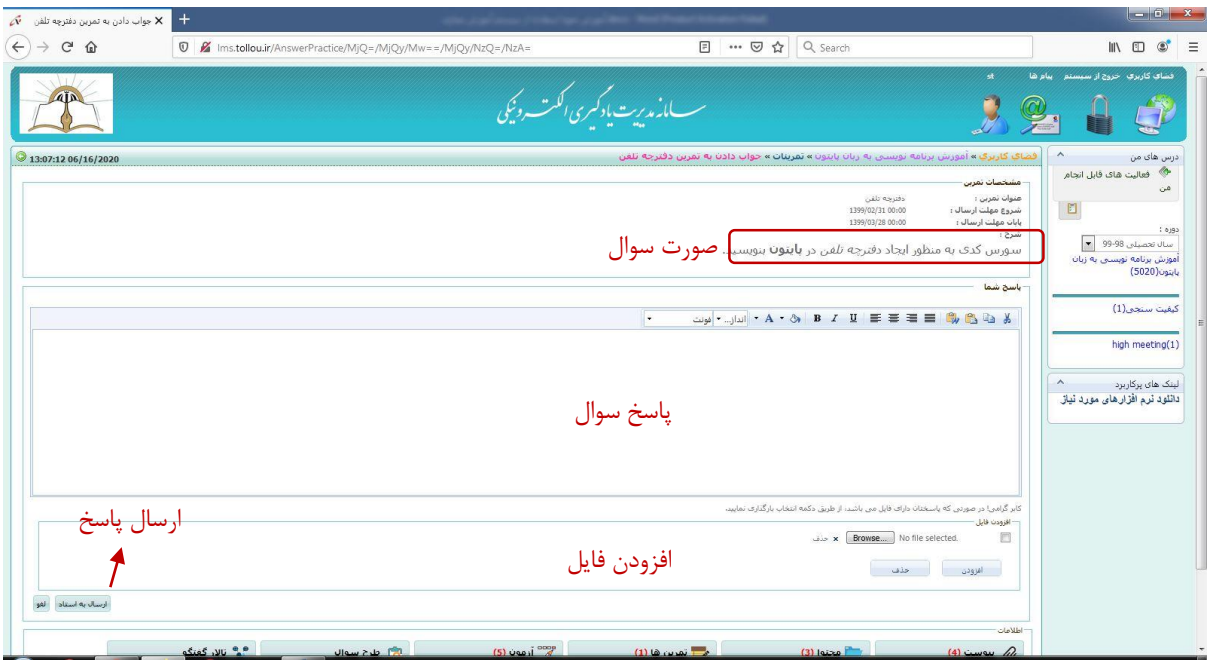

در صورتیکه معلم این اجازه را داده باشد، شما میتوانید پس از ارسال پاسخ مجدد به تمرین مراجعه کنید و پاسخ خود را تغییر دهید.

نکته: در صورتیکه معلم اجازه ویرایش پاسخ را نداده باشد، این موضوع به صورت آالرم ذیل متن تمرین نمایش داده میشود:

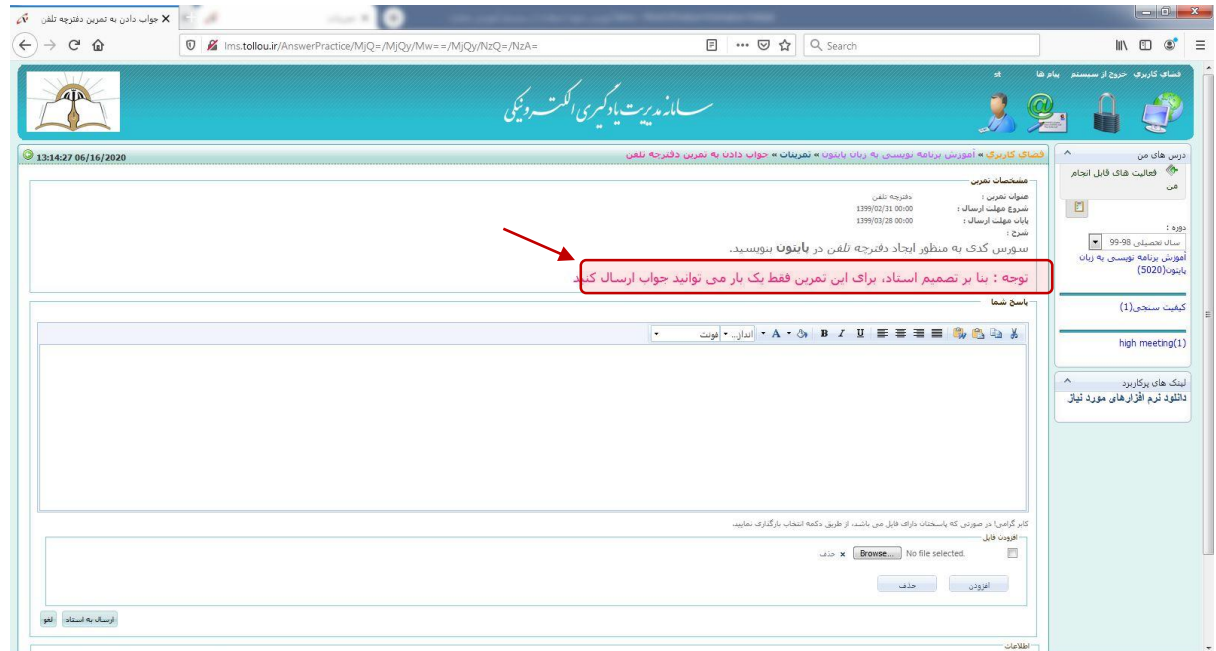

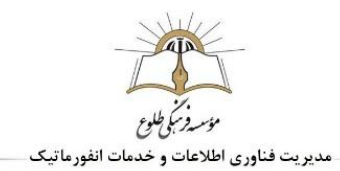

<span id="page-11-0"></span>**.4 بخش آزمون**

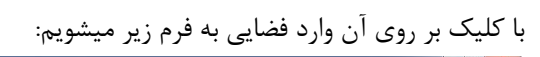

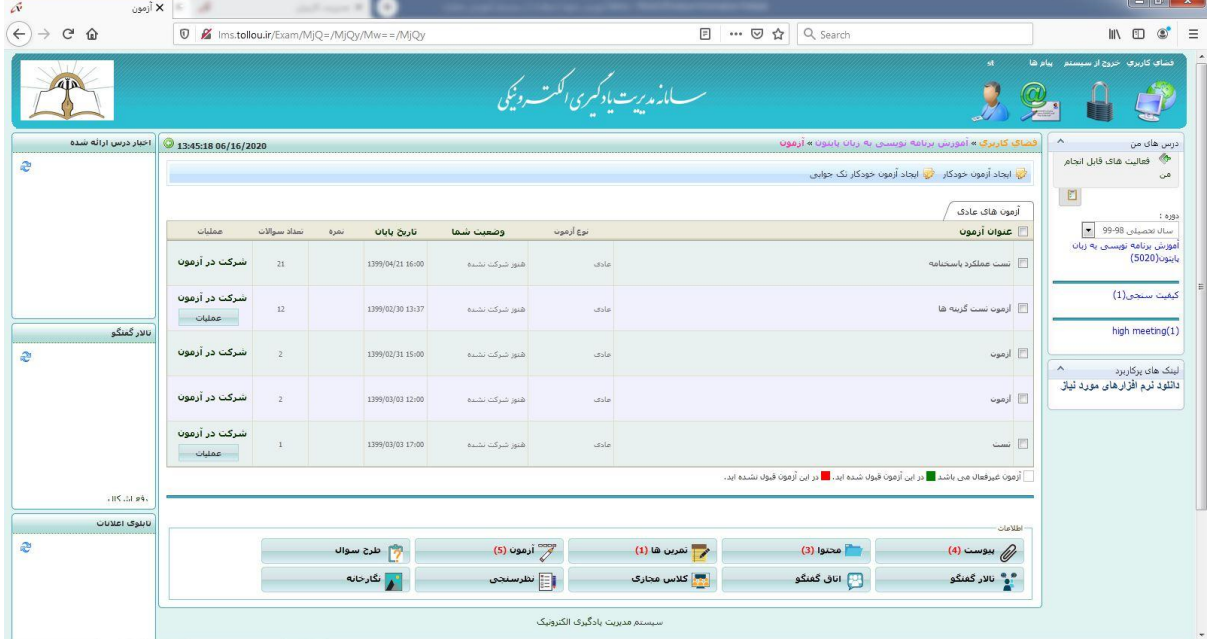

در این بخش لیستی از آزمونها مشاهده میشود که با کلیک بر روی گزینه شرکت در آزمون، اگر زمان آزمون پایان نیافته باشد میتوانید وارد آن شده و به سواالت پاسخ دهید. پس از پاسخ دهی به سواالت و اتچ فایل های مورد نظر، گزینه ارسال به استاد را انتخاب نمایید و سپس پایان آزمون یا ویرایش پاسخ را انتخاب میکنید.

پس از پایان آزمون دیگر امکان ویرایش پاسخ ها وجود نخواهد داشت.

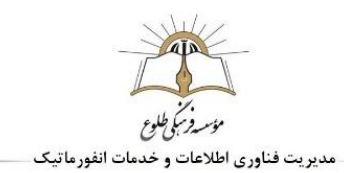

## <span id="page-12-0"></span>**.5 بخش طرح سوال**

بخش بعد طرح سوال است، در این بخش شما میتوانید سوالی مطرح کنید تا برای دبیر شما نمایش داده شود و امکان پاسخ دهی برای دبیر فراهم گردد.

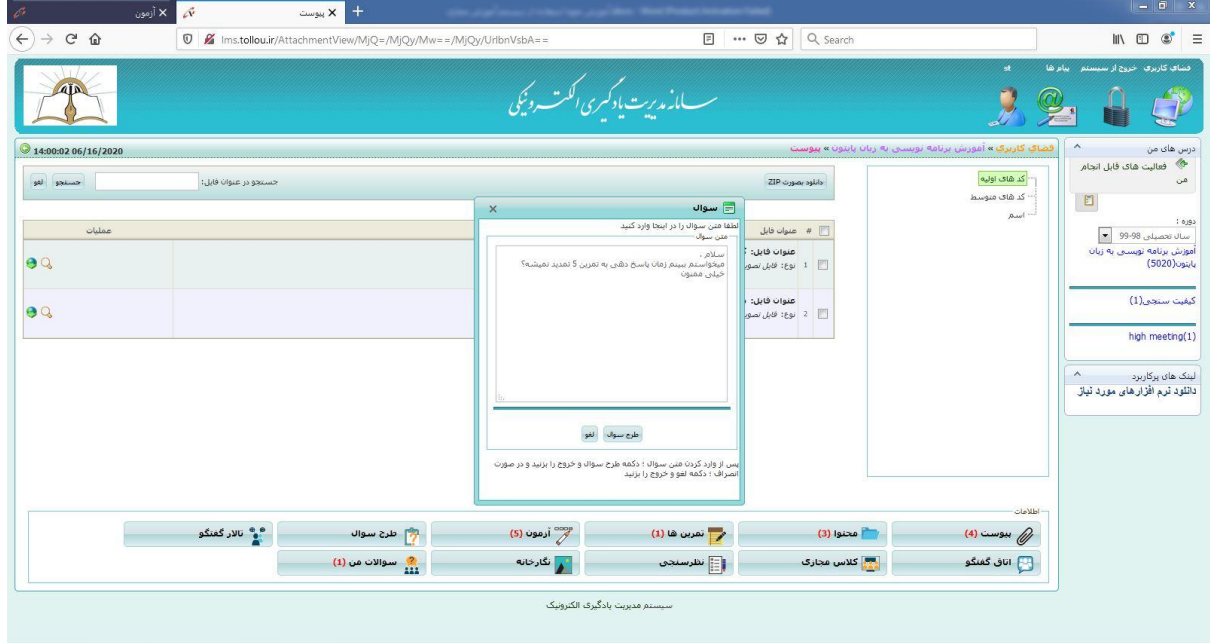

# <span id="page-12-1"></span>**.6 بخش تاالر گفتگو**

در صورتیکه دبیر در تاالر گفتگو مطلبی قرار دهد شما میتوانید در مورد آن به مباحثه بپردازید. پس از ورود به این بخش گزینه ورود به بحث را انتخاب کنید:

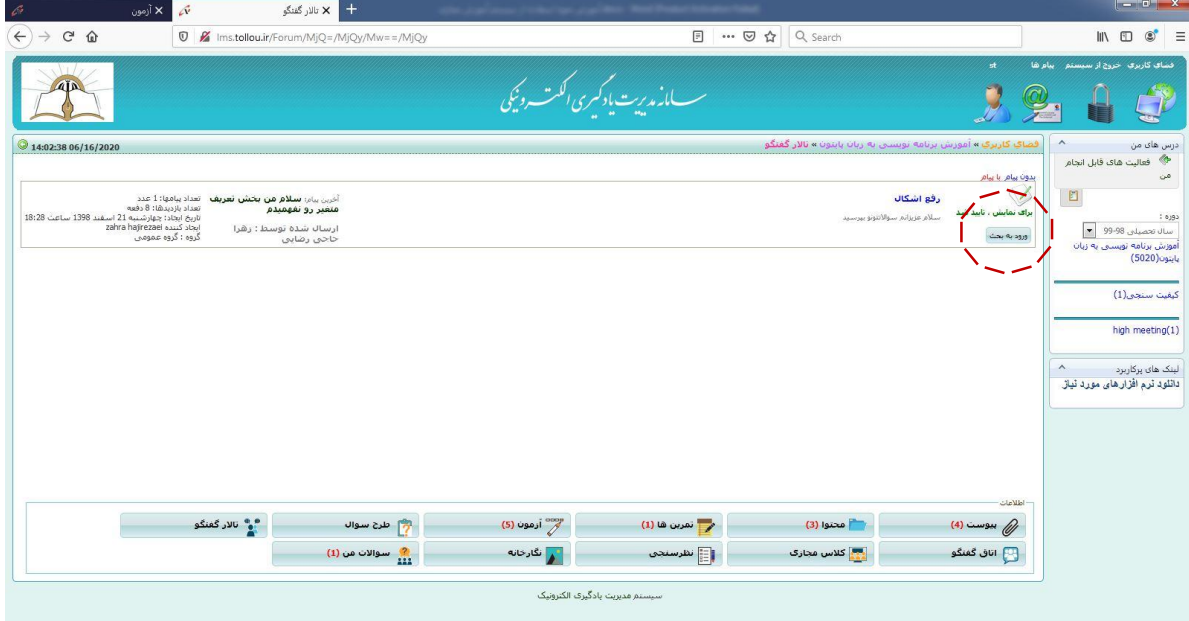

سپس گزینه پاسخ جدید را بزنید

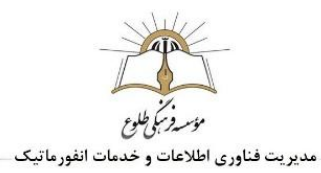

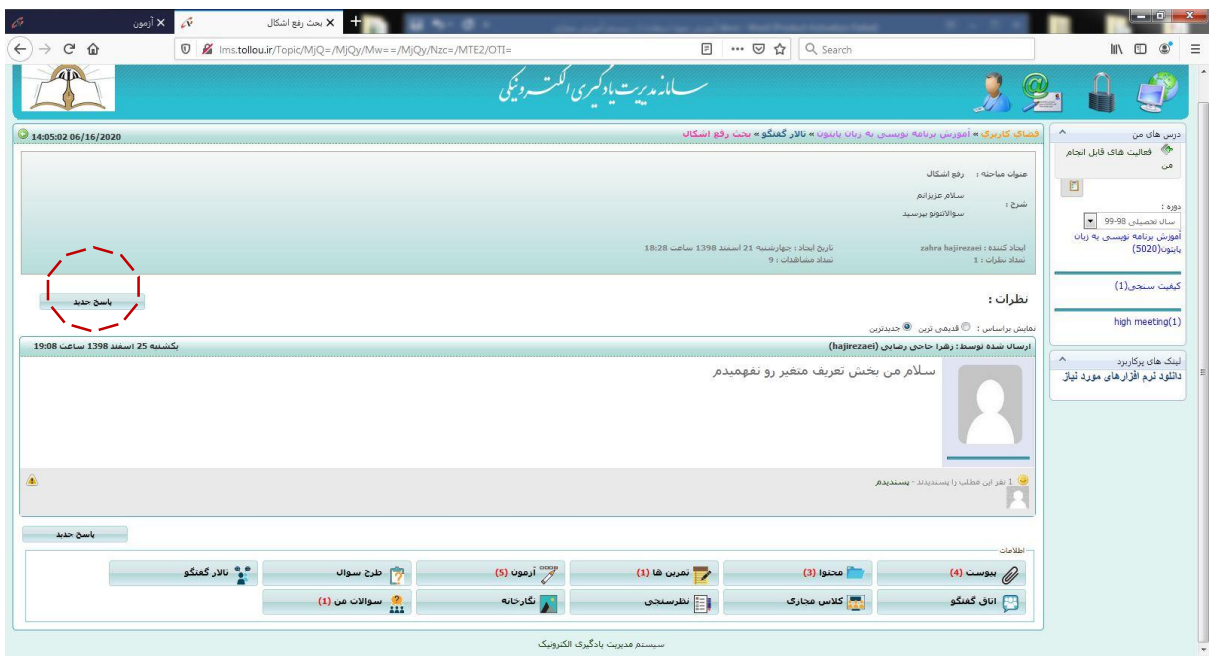

پاسخ خود را به صورت متن وارد کنید و یا پس از انتخاب دکمه "انتخاب فایل" یا "browse "یا "file choose "فایل مورد نظر را انتخاب کنید و کلید ثبت را بزنید.

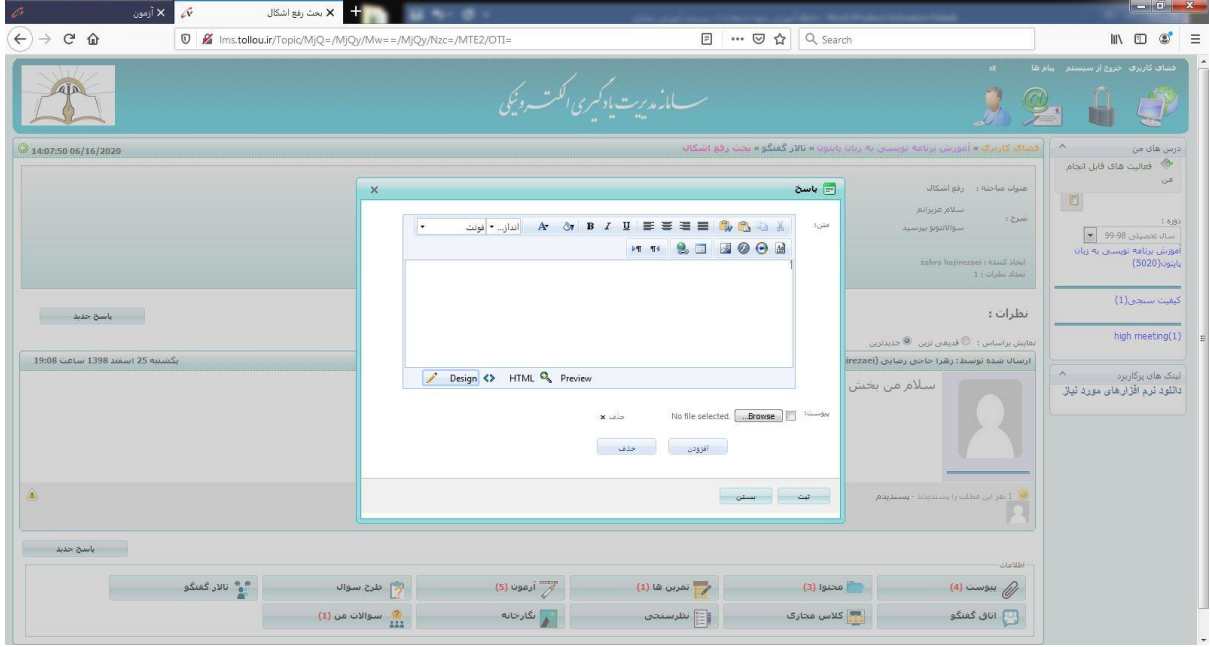

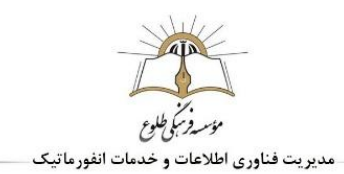

<span id="page-14-0"></span>**.7 بخش اتاق گفتگو**

با ورود به این بخش امکان چت به صورت آنالین برای کلیه اعضای درس وجود دارد

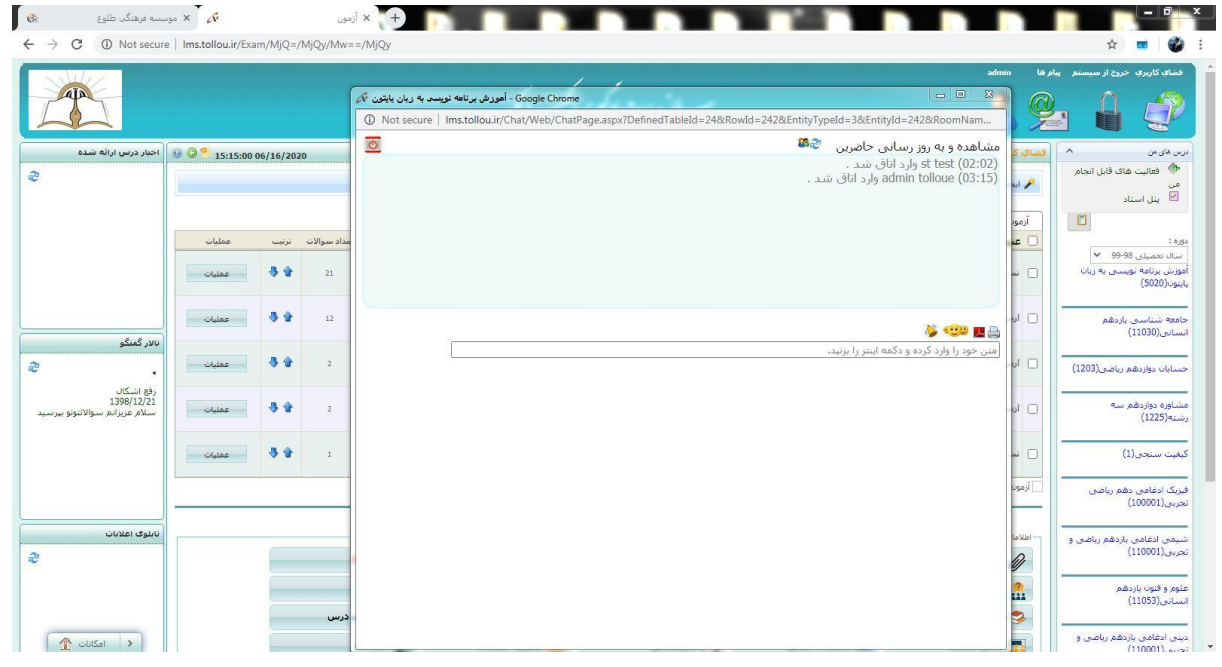

<span id="page-14-1"></span>**.8 بخش کالس مجازی** 

قبل از ورود به کالس مجازی مطمئن شوید نرم افزار Connect Adobe را روی سیستم خود نصب کرده اید. ترجیحا از طریق کروم، وارد این فضا شوید.

کالس مجازی را باز کنید.

روی لینک آبی رنگ کالس کلیک کنید.

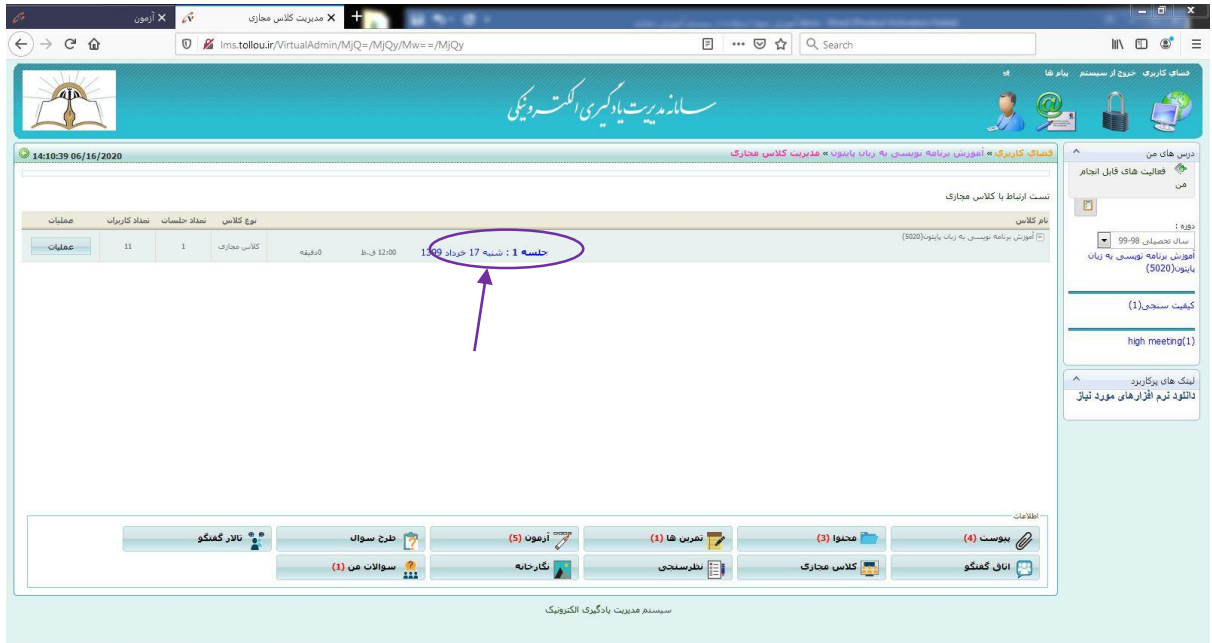

بر روی گزینه up-pop Allow کلیک کنید تا وارد صفحه کالس شوید.

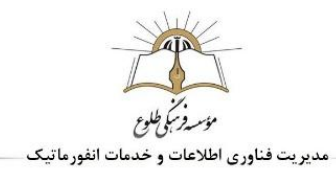

بستگی به مرورگرتان مجدد گزینه Allow یا URL Open را بزنید تا وارد صفحه ای به شکل زیر شوید.

در صورت نصب نرم افزار فارسی ساز موجود در بخش نرم افزارهای مورد نیاز بر روی کامپیوتر ، امکان چت فارسی و در غیر اینصورت و یا در صورت استفاده از موبایل و تبلت، امکان چت تنها به صورت التین است.

با باال بردن دست در صورت موافقت تمایل، دبیر به شما امکان صحبت کردن، پخش تصویر یا شیر صفحه مانتورتان را میدهد.

پس از دریافت این اجازه، شما میتوانید با کلیک روی آیکون دوربین یا میکروفون که برایتان فعال میشود از این امکانات استفاده نمایید.

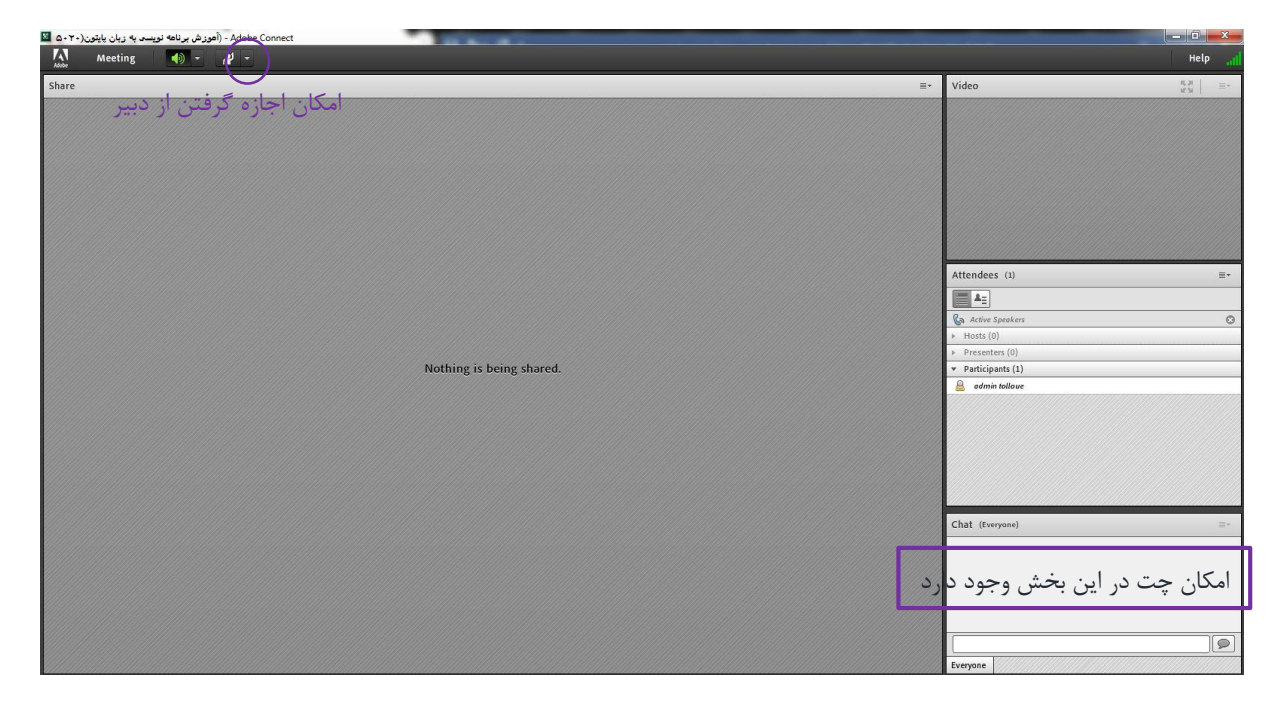

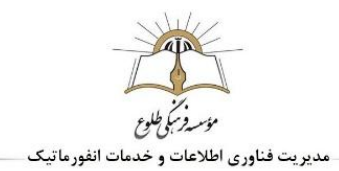

پس از دریافت این اجازه، شما میتوانید با کلیک روی آیکون دوربین یا میکروفون که برایتان فعال میشود از این امکانات استفاده نمایید.

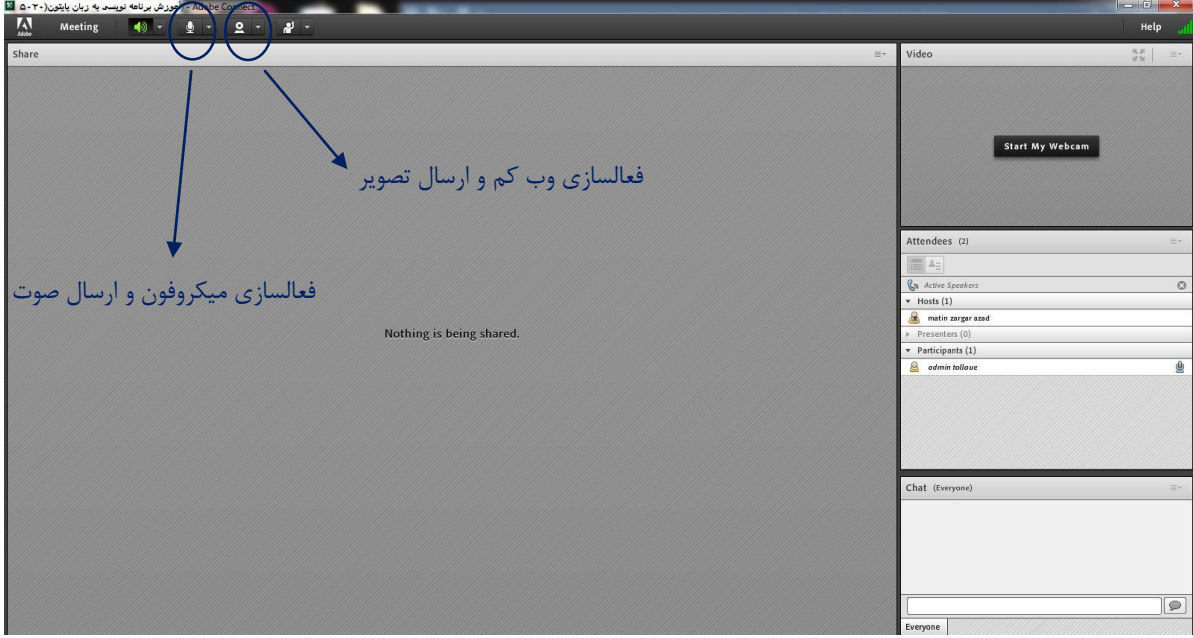

<span id="page-16-0"></span>**.9 بخش نظر سنجی**

در صورت قرار گیری نظرسنجی با ورود به این بخش میتوانید به سواالت پاسخ دهید.

# <span id="page-16-1"></span>**.10 بخش نگارخانه**

امکان دیگر ، نگارخانه است . امکان مشاهده فیلم یا عکس و یا صوت هایی که توسط دبیران در این بخش بارگزاری شده است وجود دارد.

وارد نگارخانه شوید. پوشه مورد نظر را انتخاب کنید، روی فیلم یا... مورد نظر کلیک کرده و عالمت چشم را انتخاب کنید.

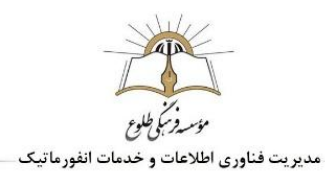

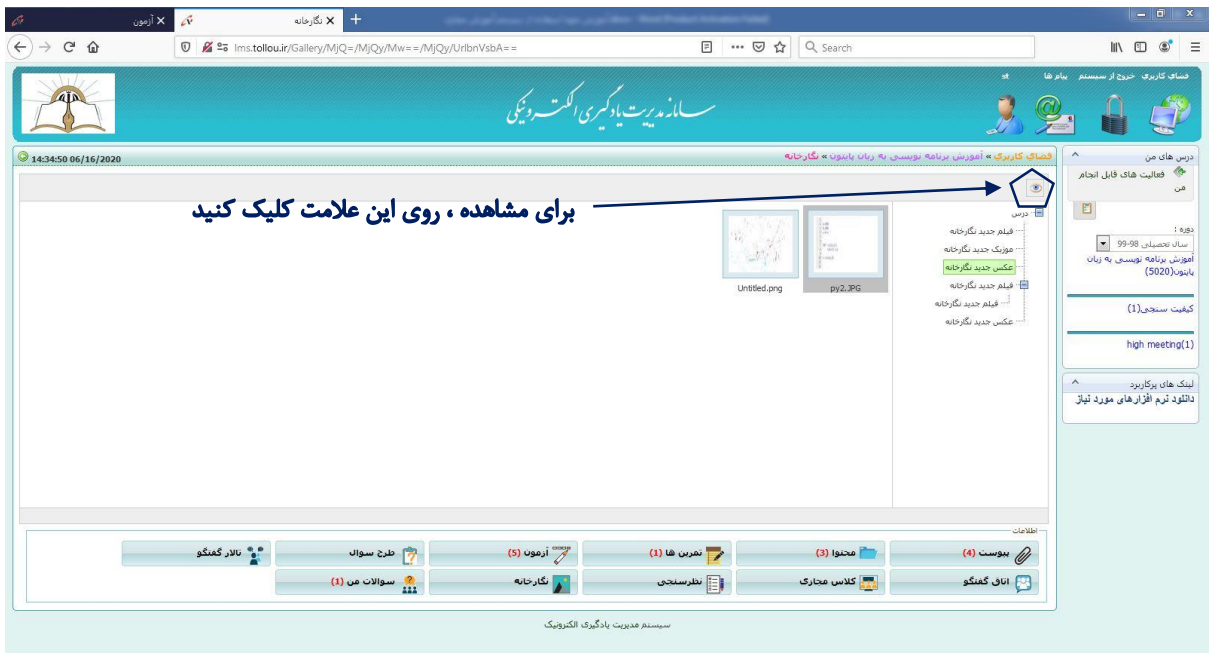

## <span id="page-17-0"></span>**.11 بخش سواالت من**

آخرین امکان، سواالت من میباشد. در این بخش لیست سواالت شما و پاسخ های داده شده مشاهده میشود.

**با تشکر از توجه شما**

**شاد و سربلند باشید**

**واحد فنـاوری اطالعات**

**موسسه فرهنگی طلوع**